#### **Pixel Editing Tools Part 1 Healing Brush, Brush, Clone tools**

Introduction to Photoshop

### **Lecture outline**

- Pixel Editing Tools
	- Spot
	- Brush
	- Clone
	- Eraser
	- Gradient
	- Sharpness
	- Tonality
- **Brush presets**
- Working with pixel tools
	- Healing brushes & patching
	- $-$  Faux oil painting
	- Cloning away hair
	- $-$  Optional: using content aware fill

#### **References**

- Kelby, Scott. How Do I Do That..., Ch 1
- Whalley, Robin. Essential Photoshop, Ch 1, Ch 4

### **Pixel Editing Tools: Spot Healing**

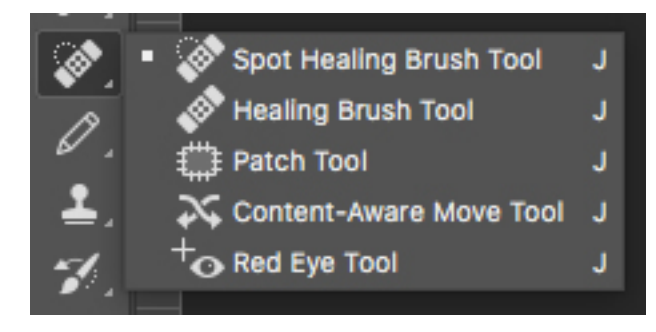

### **Pixel Editing Tools: Brush**

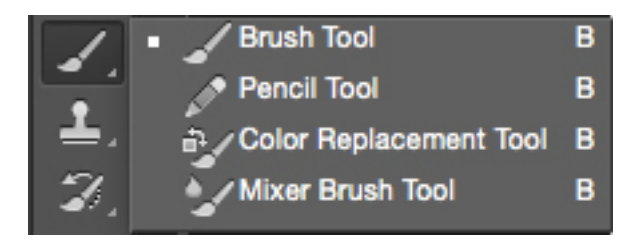

### **Pixel Editing Tools: Clone**

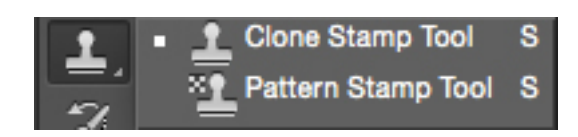

#### **Brush Presets**

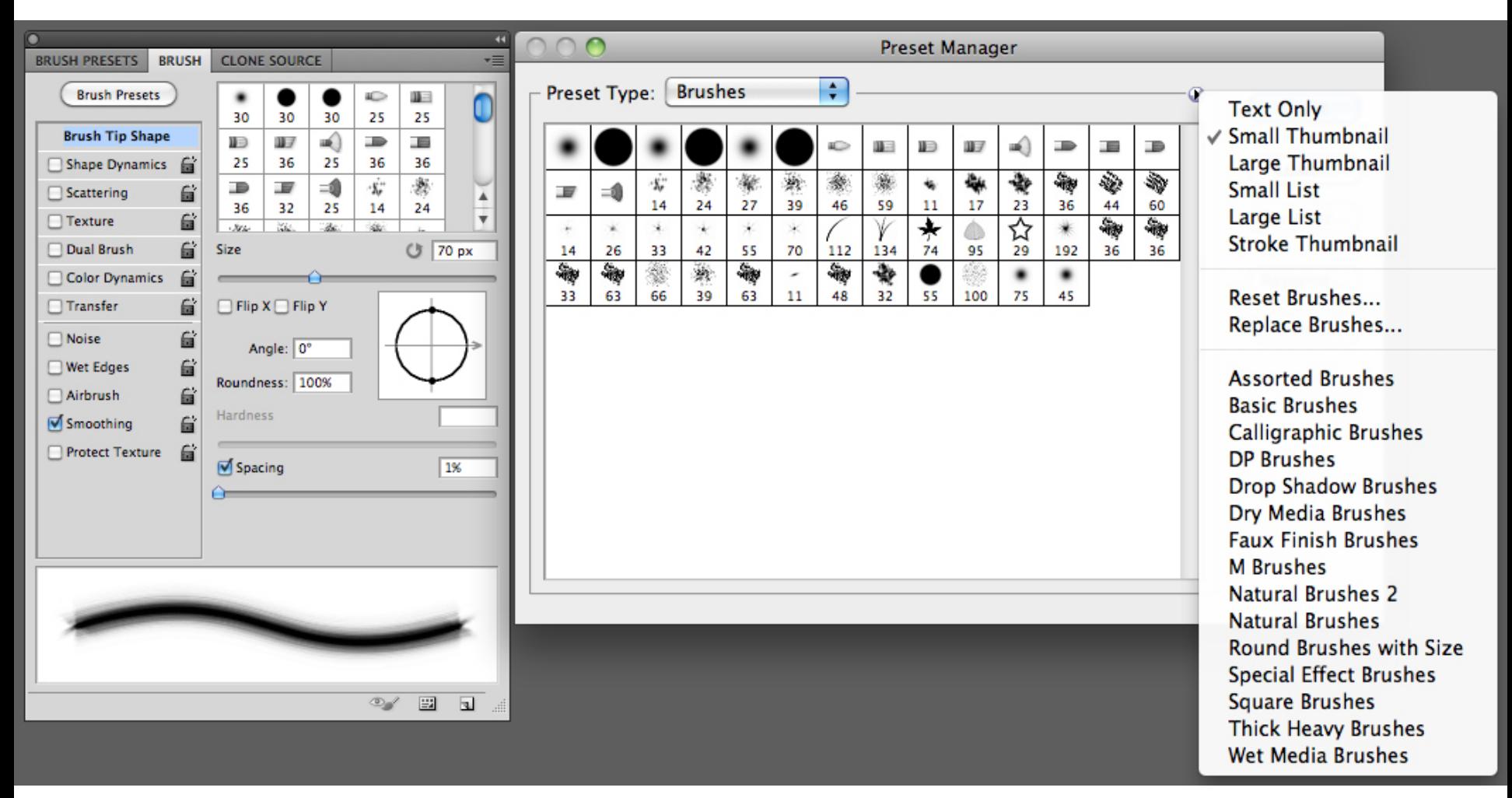

- The Rules
	- Pixel tools do DESTRUCTIVE edits
	- $-$  ALWAYS work on a copy of the layer you want to edit  $[cmnd+j/ctr]+j]$
	- $-$  MOST of the time you will be using a soft edged brush
		- Soft: flesh, clothing, fur, hair
		- Hard: along edges
	- Undo [cmnd+z / ctrl+z] is your VERY BEST FRIEND!
		- Undo's buddy the History Panel (Menu: Window  $\rightarrow$  History)
		- Step backwards [option+cmnd+z / alt+ctrl+z]
			- $-$  Went too far? [shift+cmnd+z / shift+ctrl+z] to Step forward

- Healing Brush Tools
	- $-$  Spot healing brush (J)
		- Mode
			- **Normal**
			- Replace: preserves noise, texture, film grain at end of brush stroke when using a soft edged brush
		- Type
			- Proximity Match: uses pixels around edge of selection
			- Create Texture: uses pixels to make texture
			- **Content-Aware**:

compares nearby pixels to seamlessly fill selection

- Healing Brush Tools
	- $-$  Healing brush (J)
		- Mode
		- Source: specifies source to use, sampled or pattern
		- **Aligned** (toggle): sample pixels continuously off the sampling point; deselect uses same sampling point
		- Sample: samples data from layer(s) you specify:
			- $-$  Current layer
			- Current & below
			- All Layers
		- Ignore adjustment layers (toggle)

- Patch tool  $(J)$ 
	- Selection tool options (default, add to, subtract from, intersect with)
	- Source or destination
		- Source: select the bad area, drag the selection to the good area
		- Destination: select the good area, drag the selection to the bad area
- Red eye tool  $(J)$ 
	- Self-explanatory
	- Make an oval/round selection over the red pupil and it changes to black

- Brush tool  $(B)$ 
	- Option bar
		- Mode
			- $-$  Behind: only paints on transparent pixels
			- Clear: makes pixels transparent
		- Flow
			- $-$  Rate at which color is applied
		- Airbrush
			- Simulates airbrush
- Pencil tool  $(B)$ 
	- $-$  Option bar
		- Auto erase
			- Set foreground & background colors
			- $-$  If the center of the cursor is over the foreground color when dragging is begun, the area is erased to the background color
			- $-$  If the center isn't over the foreground color, will paint with the foreground color

- Color replacement tool (B)
	- $-$  Option bar:
		- Blending mode: color
		- Sampling option: once
		- Limits: contiguous
		- Tolerance: ~ 30%
	- $-$  Replaces color range that you click the brush on with the foreground color
	- $-$  Replicates selection tool & Hue/Saturation adjustment layer
- Mixer brush (B)
	- $-$  Replicates painting with oil paints

- Clone stamp tool (S)
	- $-$  [option / alt] + click to select source
	- $-$  Paint on layer like normal paint brush, replaces what is under the brush with source
	- $-$  Source moves with brush
- Pattern stamp tool (S)
	- $-$  Select pattern to paint
	- Paint on layer

- Content aware fill
	- $-$  Make selection
	- $-$  Menu: Edit  $\rightarrow$  Fill
	- $-$  In "Contents" select "Content-aware" from the "Use" dropdown menu
	- $-$  Photoshop will fill the selection area making a best guess as to how to fill the area based on the surrounding pixels

- Content aware move
	- Make selection with tool
	- $-$  Move selection, press return / enter to execute move
	- $-$  Photoshop will then use content aware fill to fill in the area where the object was moved from
	- $-$  Regions that do not have complex patterns work the best